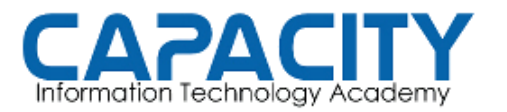

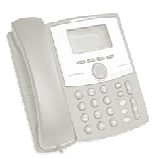

### TEMA NO. 6: DESCARGA Y CONFIGURACION DE TELEFONOS TELEFONOS VIRTUALES ( (SOFTPHONE)

# PRÁCTICA No. 2

#### OBJETIVO: DESCARGA DE SOFTPHONE Y CONFIGURACION DE LAS DOS EXTENSIONES PREVIAMENTE DEFINIDAS EN EL ARCHIVO EXTENSIONES SIP.CONF

PREPARACION PARA LA REALIZACION REALIZACION PRÁCTICA:

• DESCARGAR EL SOFTPHONE SOFTPHONE PARA LA EXTENSION 200: http://www.3cx.com/VOIP/voip http://www.3cx.com/VOIP/voip-phone.html

• DESCARGAR EL SOFTPHONE SOFTPHONE PARA LA EXTENSION 201: http://www.zoiper.com/download\_intermediate.php?os=Windows&ap=z2&loca tion=zoiper\_free\_2\_installer\_zip

OBSERVACIONES: DEBE TENER ACCESO DESDE LA PC DONDE INSTALARA LOS TELEFONOS VIRTUALES HACIA LA PC O MAQUINA VIRTUAL DONDE TIENE OBSERVACIONES: DEBE TENER ACCESO DESDE LA PC DONDE INSTALARA LOS<br>TELEFONOS VIRTUALES HACIA LA PC O MAQUINA VIRTUAL DONDE TIENE<br>INSTALADO LA CENTRAL TELEFONICA, EL CORTAFUEGOS DESHABILITADO O TENER INSTALADO LA CENTRAL TELEFONICA, EL CORTAFUEGOS DESHABILITADO O TENER<br>UNA REGLA QUE PERMITA EL TRAFICO DEL PUERTO UDP 5060 Y DEL RTP 10000-20000.

INSTALACION DEL SOFTPHONE 3CX:

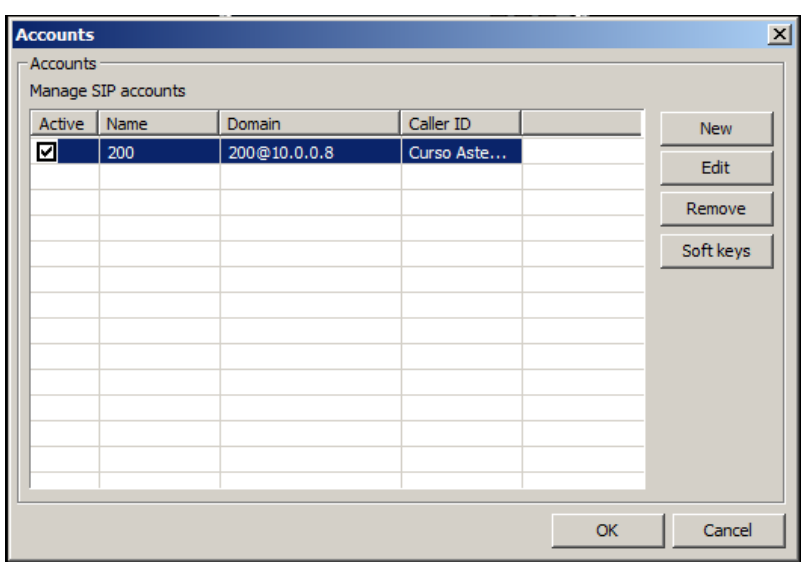

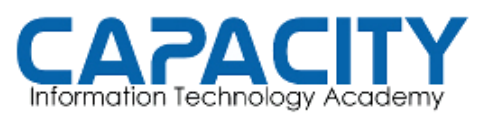

#### **CURSO DE VOZ SOBRE IP BASADO EN ASTERISK PBX**

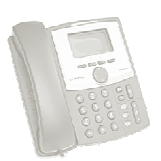

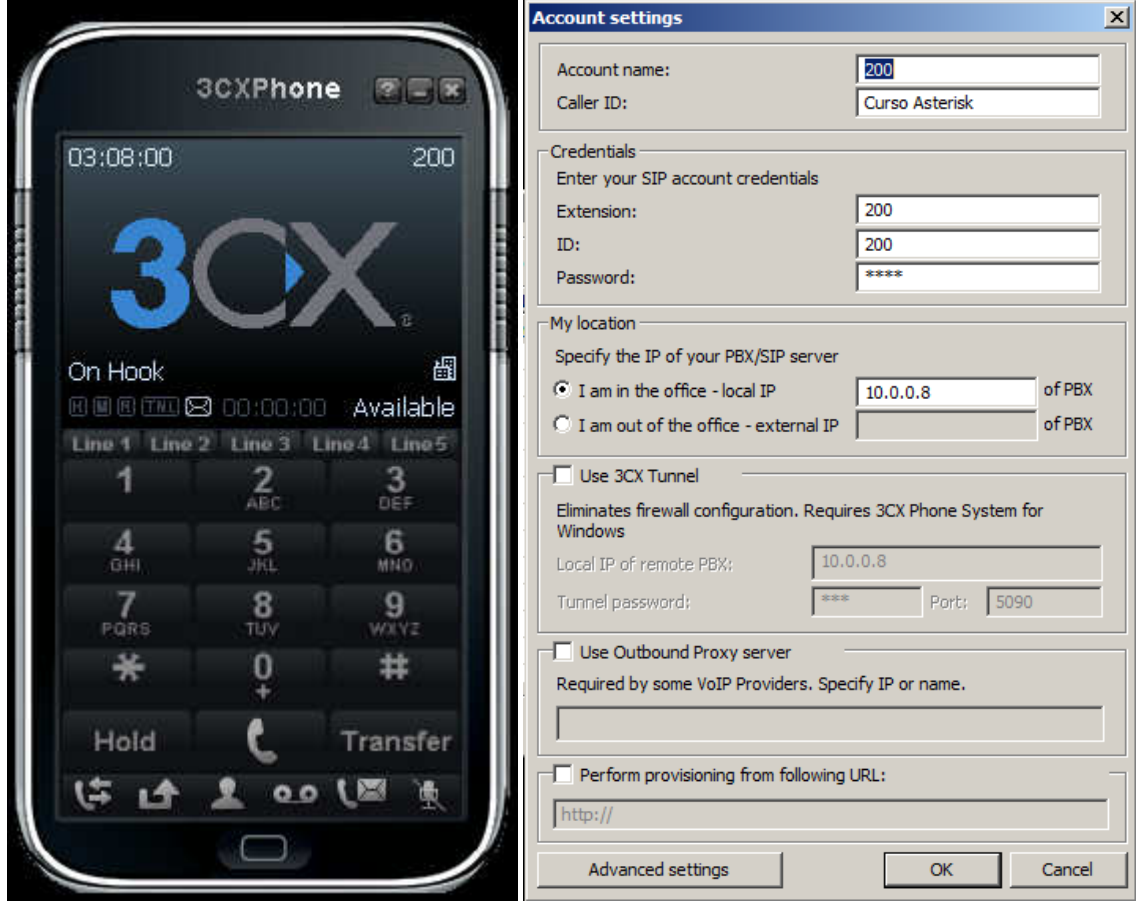

#### **INSTALACION DEL ZOIPER:**

 $\mathcal{L}_{\mathcal{A}}$ 

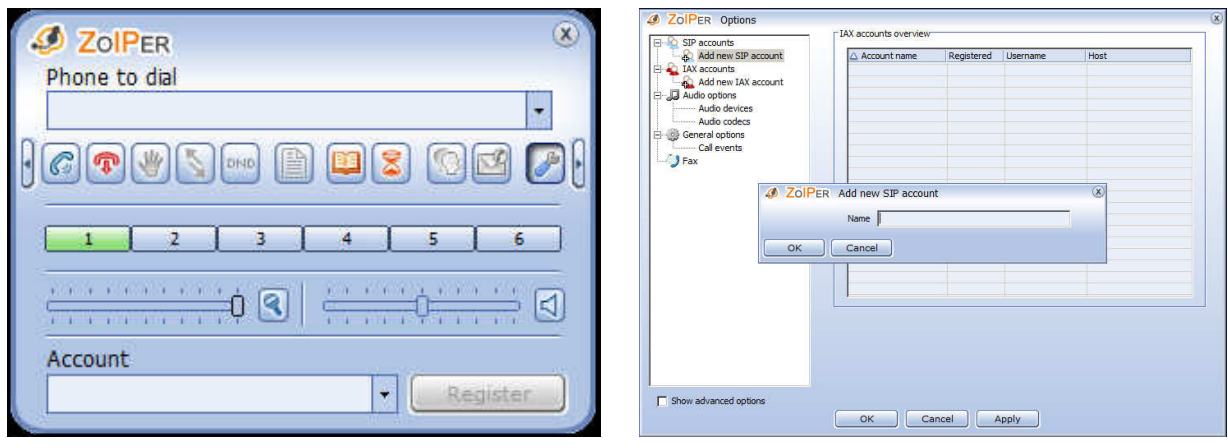

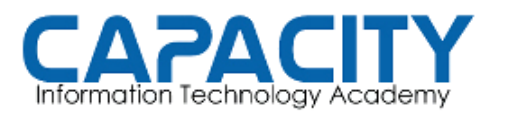

CURSO DE VOZ SOBRE IP BASADO EN ASTERISK PBX

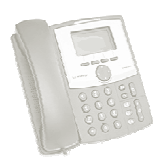

# TEMA NO. 6 NO. 6 PRÁCTICA No. 2

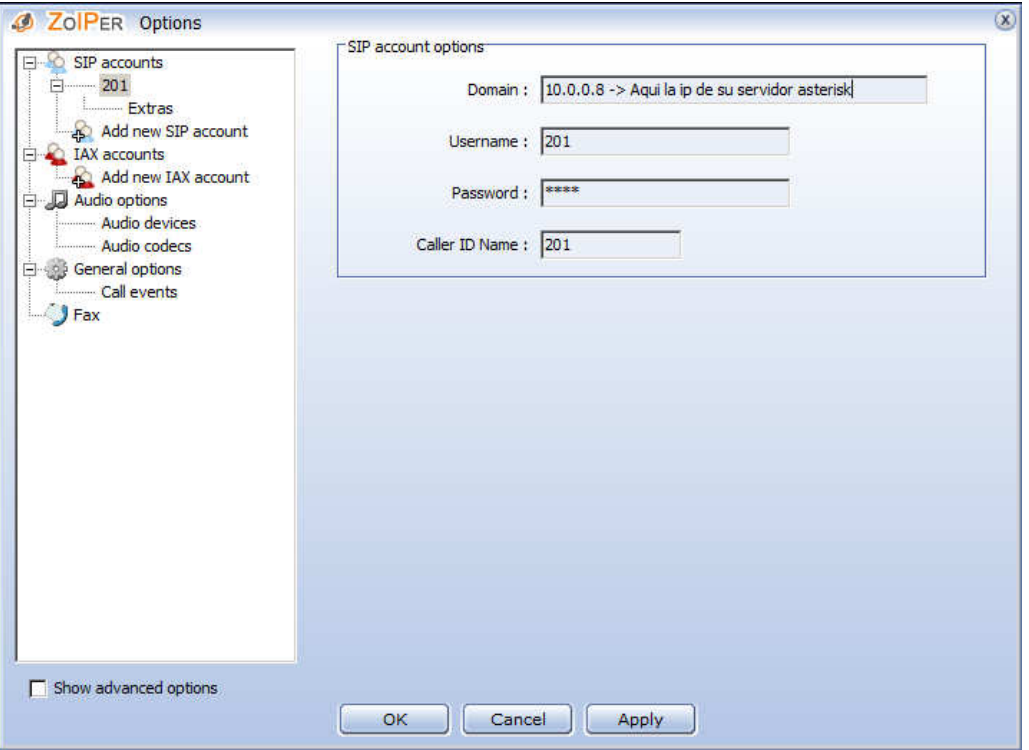

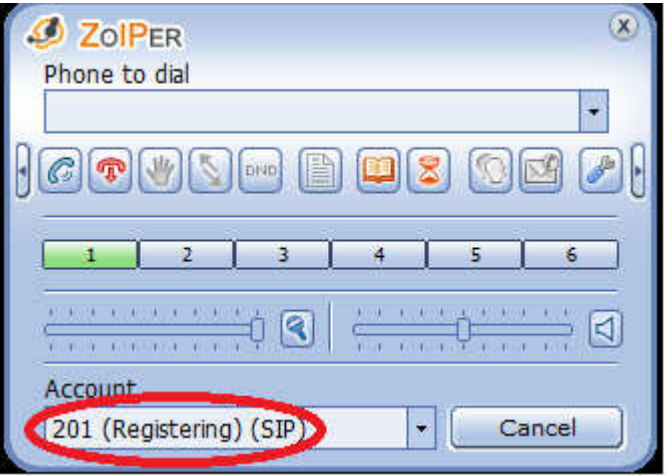

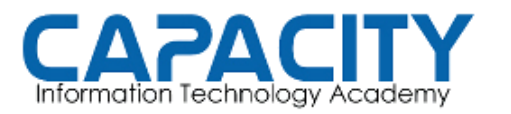

CURSO DE VOZ SOBRE IP BASADO EN ASTERISK PBX

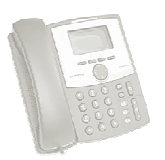

### TEMA NO. 6 NO. 6 PRÁCTICA No. 2

COMPROBACION DE LA PRÁCTICA PRÁCTICA:

- · ENTRAR A LA CONSOLA DE ASTERISK EJECUTANDO: ASTERISK -R EL PROMPT CAMBIA A: localhost\*CLI>.
- DESDE EL PROMPT DE LINUX. UNA VES EN LA CONSOLA VEREMOS QUE<br>EL PROMPT CAMBIA A: localhost\*CLI>.<br>VERIFICAMOS QUE LOS TELEFONOS VIRTUALES SE HAYAN REGISTRADO<br>EN LA PBX CORRECTAMENTE EJECUTANDO LA INSTRUCCIÓN: • VERIFICAMOS QUE LOS TELEFONOS VIRTUALES SE HAYAN REGISTRADO QUE LOS VIRTUALES SE HAYAN REGISTRADO EN LA PBX CORRECTAMENTE EJECUTANDO LA INSTRUCCIÓN localhost\*CLI> SIP SHOW PEERS. LA SALIDA DE ESTE COMANDO DEBE<br>INDICAR QUE TIENE 2 TELEFONOS SIP REGISTRADOS "ONLINE" INDICAR QUE TIENE 2 TELEFONOS SIP REGISTRADOS "ONLINE
- SALIMOS DE LA CONSOLA DE ASTERISK EJECUTANDO EL COMANDO "EXIT": localhost\*CLI>EXIT.
- NOTA: MIENTRAS NO SE COMPLETE EL DIAL PLAN, PLAN, ARCHIVO EXTENSION.CONF, NO PODRA HACER LLAMADAS ENTRE LAS EXTENSIONES.